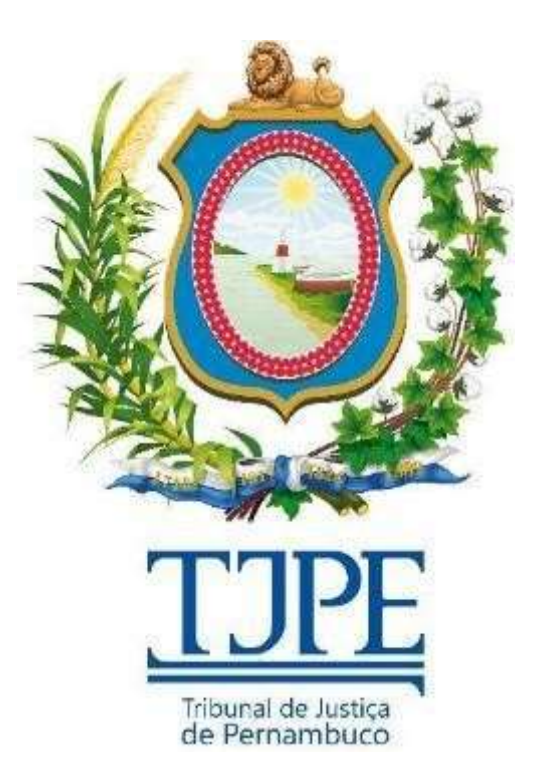

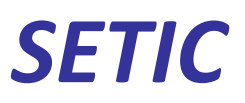

Secretaria de Tecnologia da Informação e Comunicação

# Manual de sistema SICAJUD Sistema de Controle da Arrecadação das Custas Judiciais Módulo Público

Recife 2016 - 2022

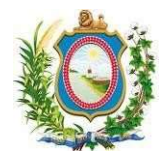

# Histórico de Alterações

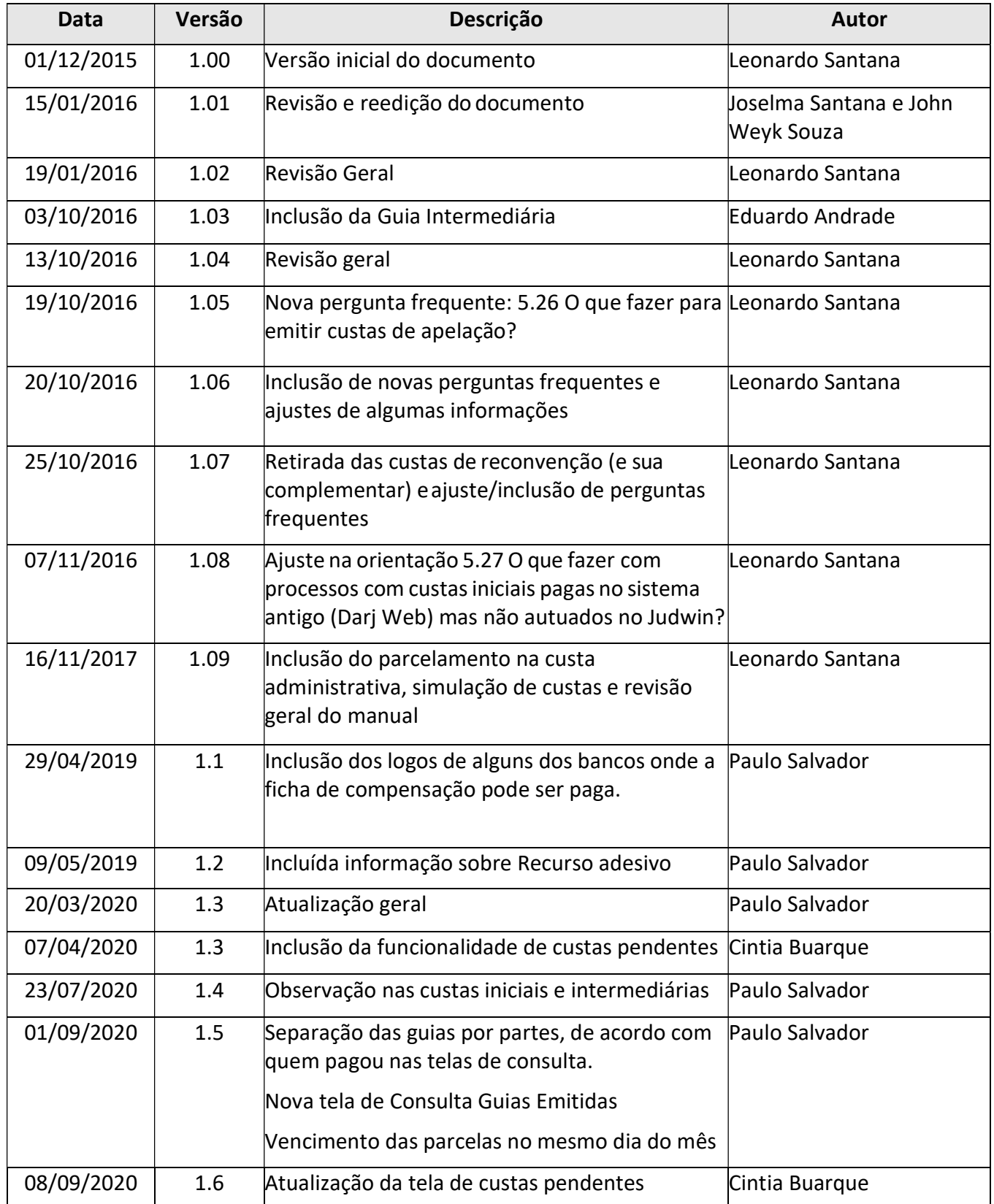

Manual do Sistema SICAJUD SETIC | DISIS | UNJ

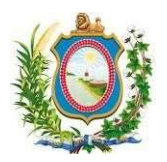

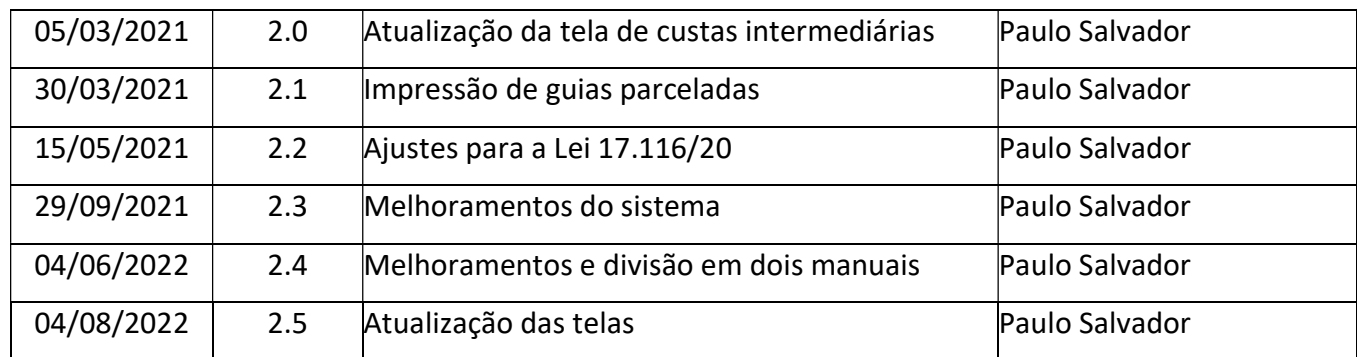

# ATENÇÃO:

EM CASOS DE DÚVIDAS OU CASOS OMISSOS A ESSE MANUAL, FAVOR ENTRAR EM CONTATO COM A CENTRAL DE SERVIÇOS ATRAVÉS DO TELEFONE: 3181-0001.

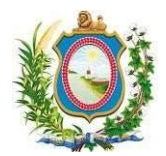

# Sumário

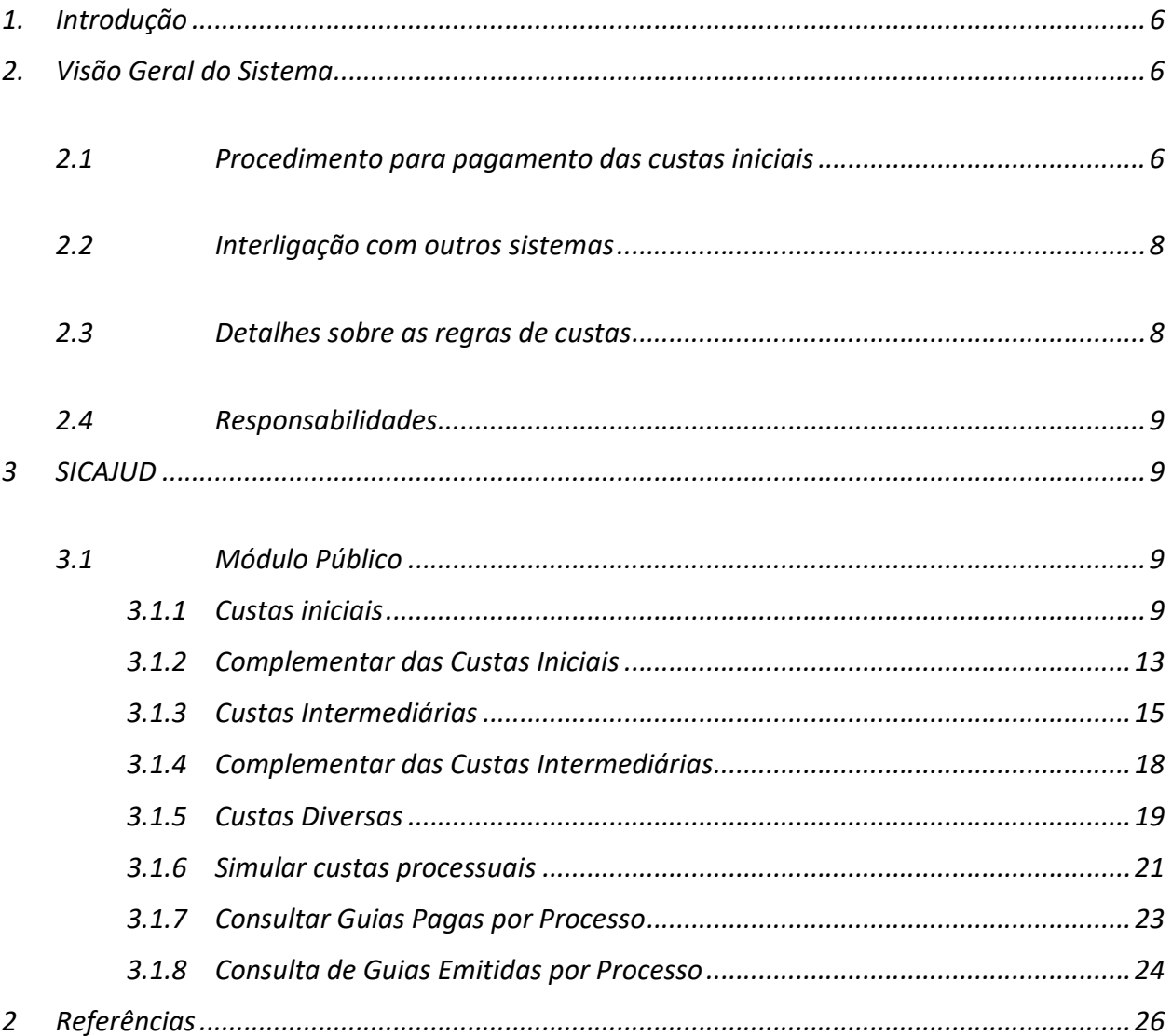

# Índice de Figuras

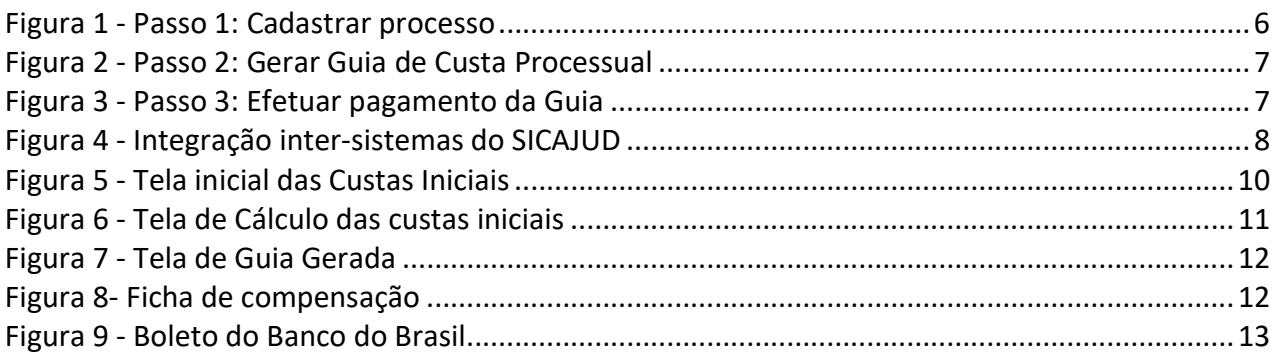

#### SETIC | DISIS | UNJ

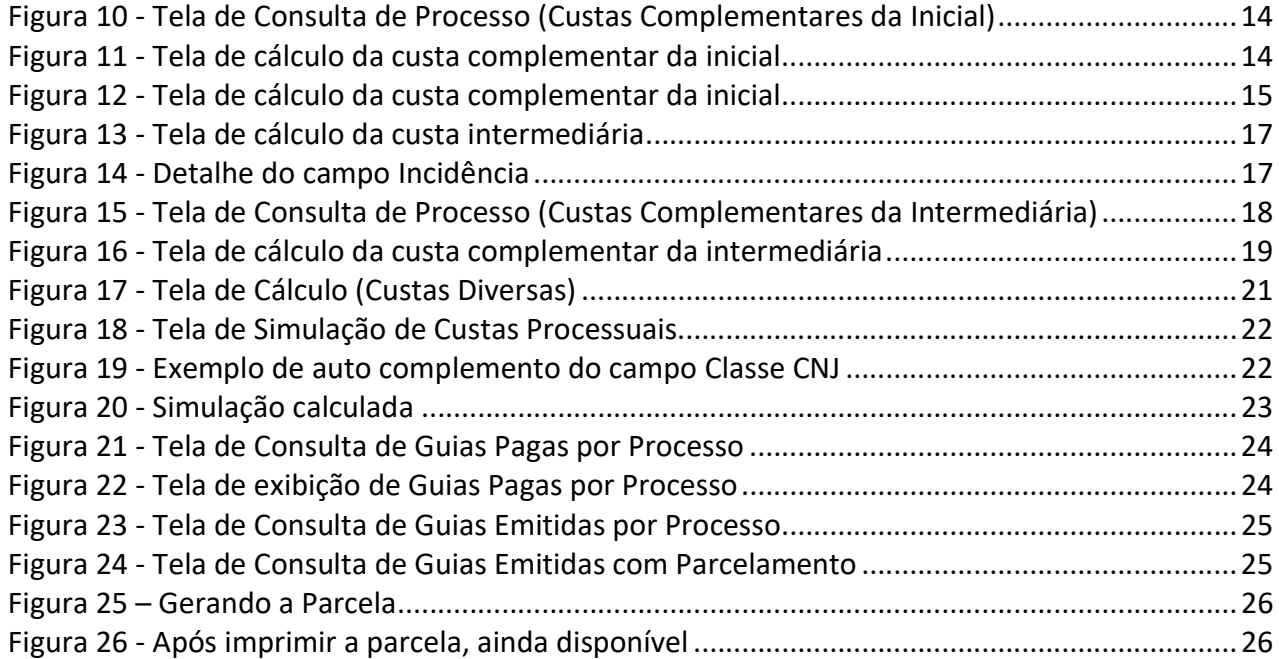

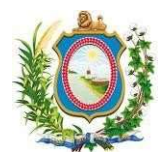

# 1. Introdução

Este manual contém informações operacionais e técnicas referentes às funcionalidades do sistema SICAJUD. Este documento destina-se aos usuários de diferentes perfis do sistema e aos servidores responsáveis pelo atendimento a esses usuários através da Central de Serviços de Tecnologia da Informação e Comunicação.

# 2. Visão Geral do Sistema

O Sistema de Controle da Arrecadação das Custas Judiciais (SICAJUD) é um sistema web que possibilita o cálculo das custas judiciais e taxas judiciárias dos processos e a emissão de uma guia de pagamento para estas custas. O sistema também permite uma verificação para identificar guias pagas por processo.

De acordo com a nova orientação para emissão das custas judiciais, o usuário deve primeiro cadastrar o processo e, só então, já de posse do Número Processual Único (NPU), gerar a guia e efetuar o pagamento no banco.

O SICAJUD está disponível na internet através de dois endereços:

- Módulo público: https://www.tjpe.jus.br/custasjudiciais.
- Módulo Administrativo do TJPE: https://www.tjpe.jus.br/custasjudiciais-admin.

ATENÇÃO: Nesta versão, o sistema abrange a geração das custas iniciais, intermediárias, diversas e complementares de processos do Pje, Judwin 1º e 2º Grau.

# 2.1 Procedimento para pagamento das custas iniciais

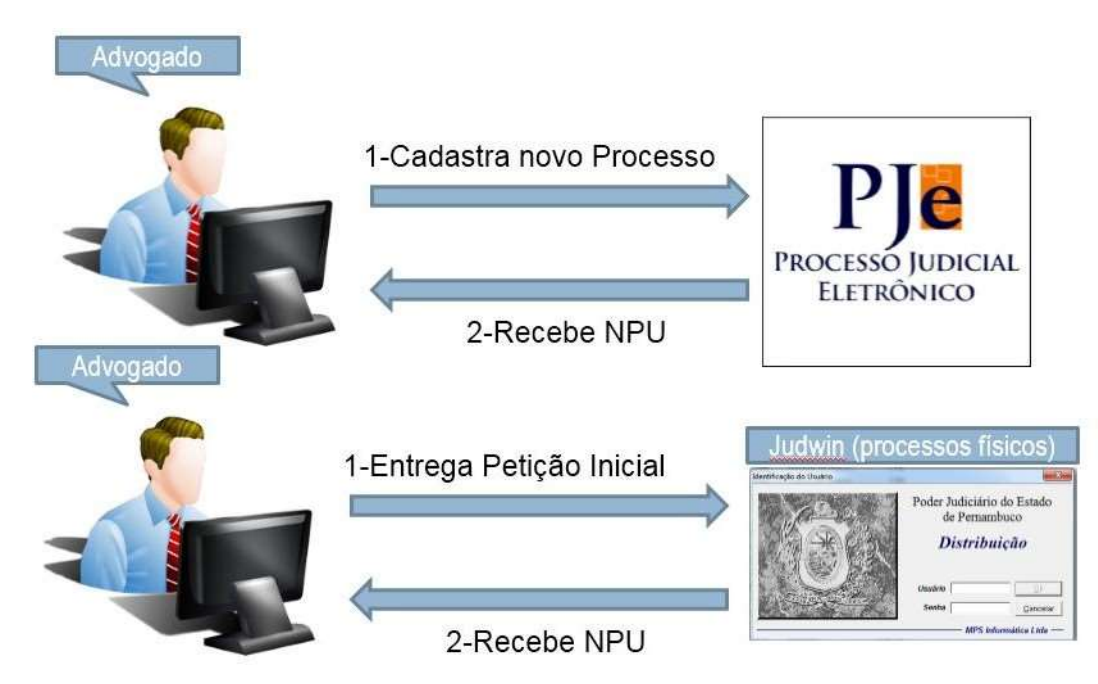

Figura 1 - Passo 1: Cadastrar processo

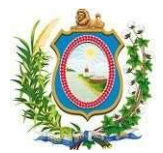

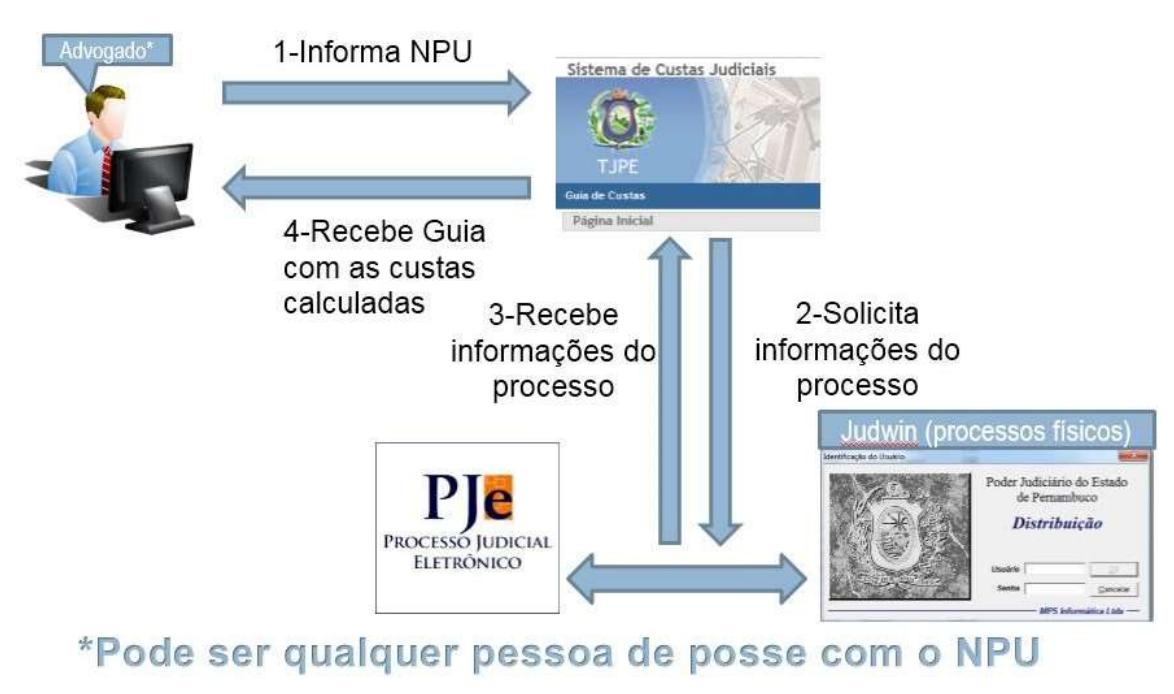

Figura 2 - Passo 2: Gerar Guia de Custa Processual

Observação: É necessário aguardar o tempo necessário para que a guia seja registrada e aceita pelos bancos. Esse processo dura em torno de duas horas, podendo variar de acordo com o horário e a situação da infraestrutura dos serviços.

Observação: No caso de processos autuados no PJe, o Sicajud trabalha com uma base replicada, então é preciso que esta base esteja sincronizada para que um processo recém autuado possa ter seus dados lidos pelo sistema.

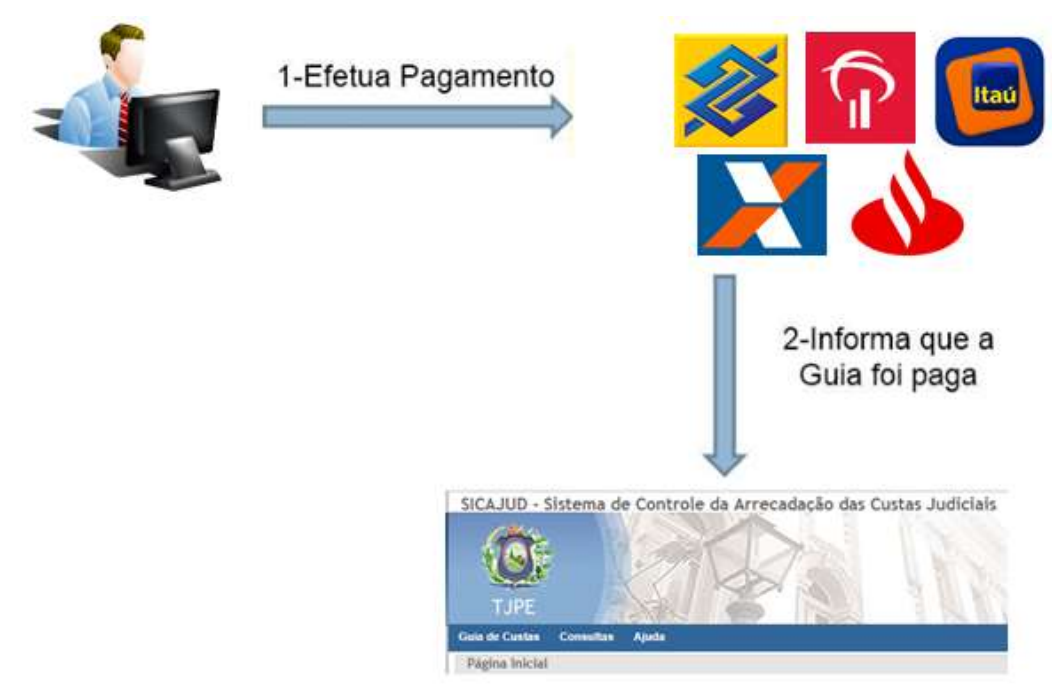

Figura 3 - Passo 3: Efetuar pagamento da Guia

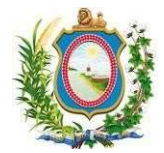

## 2.2 Interligação com outros sistemas

O SICAJUD integra-se com os seguintes sistemas/serviços:

- TJPESEC: Sistema de Controle de Autenticação e Autorização do TJPE;
- PJe 1º e 2º Grau: Processo Judicial Eletrônico do TJPE;
- Judwin 1º e 2º Grau;
- Dados Canônicos de Distribuidor;
- Consulta Processual Unificada;
- Riversoft (Sistema de integração com o Banco do Brasil).

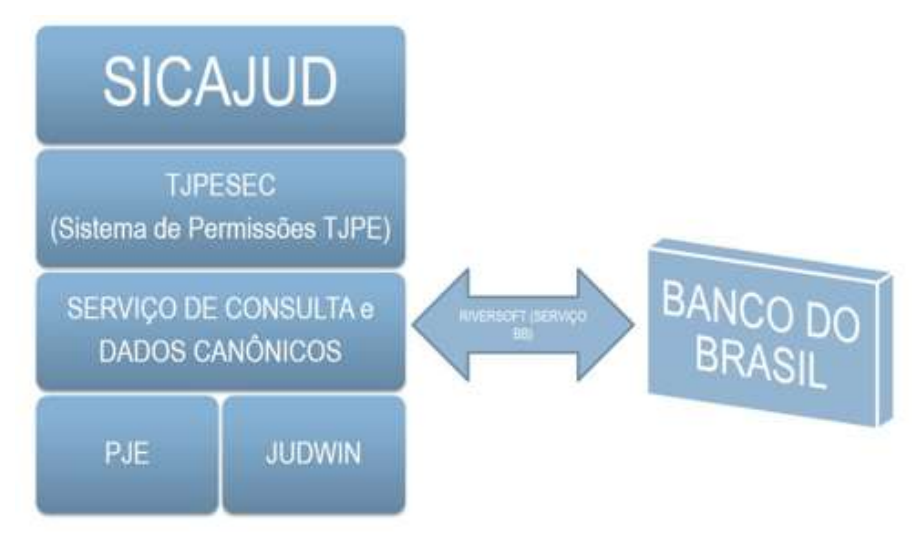

Figura 4 - Integração inter-sistemas do SICAJUD

#### 2.3 Detalhes sobre as regras de custas

O valor das custas iniciais é gerado baseado no VALOR DECLARADO e na REGRA DEFINIDA PARA A CLASSE CNJ. Para saber o valor devido da custa, é necessário verificar quais as regras definidas para a classe CNJ escolhida.

Existe uma tela para simular as custas e taxas de um processo (menu Geração de Guia, Simular custas processuais), conhecida sua Classe CNJ e o valor da causa (caso seja zero, informar um valor baixo para o cálculo).

A verificação dos valores atualizados podem ser feitas através dos Atos que atualizam a tabela de custas anualmente, juntamente com a Lei 17.116/2020.

ATO Nº 1685/2019 DE 18 DE DEZEMBRO DE 2019 ATO Nº 1698/2018 DE 14 DE DEZEMBRO DE 2018. DJe 234/2018

Etc.

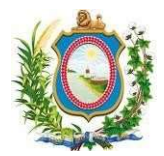

#### 2.4 Responsabilidades

O SICAJUD, por sua natureza inter-sistemas, possui diversas áreas de atuação. Por isto, dependendo do problema, existe um setor específico para resolução de cada ocorrência.

- 1. COMITÊ DE CUSTAS:
	- a. Definir regras das custas;
	- b. Definir regras de procedimento geral para os juízes e as varas (Ex: definir que, agora, é preciso primeiro cadastrar o processo para, depois, gerar as custas);
- 2. JUÍZES E VARAS:
	- a. Orientar o público sobre procedimentos judiciais: Tramitação, classes, valores, etc;
	- b. Emitir guias de pagamento administrativamente:
		- i. Custas finais;
	- c. Outras que não podem ser emitidas no módulo público do SICAJUD;
		- i. Fornecer certidões;
- 3. SECRETARIA DE TECNOLOGIA DA INFORMAÇÃO E COMUNICAÇÃO (SETIC) DO TJPE:
	- a. Orientar sobre o funcionamento do SICAJUD:
		- i. Ao público em geral;
		- ii. A juízes e varas;
	- b. Providenciar a correção de erros no sistema que impeçam o seu correto funcionamento.

## 3 SICAJUD

#### 3.1 Módulo Público

Esse módulo é de acesso geral ao sistema, está disponível no endereço https://www.tjpe.jus.br/custasjudiciais/ e as funcionalidades aqui descritas estão acessíveis para qualquer usuário. Essas funcionalidades são, em geral, a emissão de guia para pagamento e a verificação de guias pagas por processo.

#### 3.1.1 Custas iniciais

As custas iniciais são aquelas cobradas no ato da propositura da ação ou de interposição do recurso, conforme as tabelas definidas pelo TJPE e a natureza da ação ou do recurso. De acordo com a nova orientação para emissão das custas judiciais, o usuário deve primeiro cadastrar o processo e, só então, já de posse do Número Processual Único (NPU), gerar as custas e efetuar o pagamento no banco.

Obs.: Para o caso de processos "nascidos" no 2º grau, como Agravo de Instrumento, também emitir guia Inicial. Favor acompanhar o parecer técnico do Comitê Gestor de Arrecadação do TJPE em https://www.tjpe.jus.br/-/nota-de-esclarecimento-guia-para-recolhimento-da-taxa-judiciaria-ecustas-processuais-sobre-agravo-de-instrumento.

## Manual do Sistema SICAJUD SETIC | DISIS | UNJ

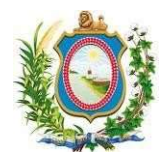

Obs.: Para Carta Precatória Cível (classe CNJ 261), primeiro autuar o processo com a referida classe e, em posse do NPU, gerar Guia Inicial.

Após o cadastramento do processo, o usuário deve acessar o SICAJUD através do endereço https://www.tjpe.jus.br/custasjudiciais e escolher a opção de menu "Guia de Custas", submenu "Inicial". Abre-se um formulário (Figura 5) que permite a consulta de um determinado processo para a geração dos cálculos de suas custas iniciais e geração de uma guia de pagamento.

O formulário de Consulta de processo contém os seguintes campos:

- Número do Processo (NPU): Numeração Processual Única (NPU). Campo obrigatório;
- Texto da imagem (captcha): Validador utilizado para impedir que softwares automatizados executem ações que degradam a qualidade do serviço do sistema. Campo obrigatório.

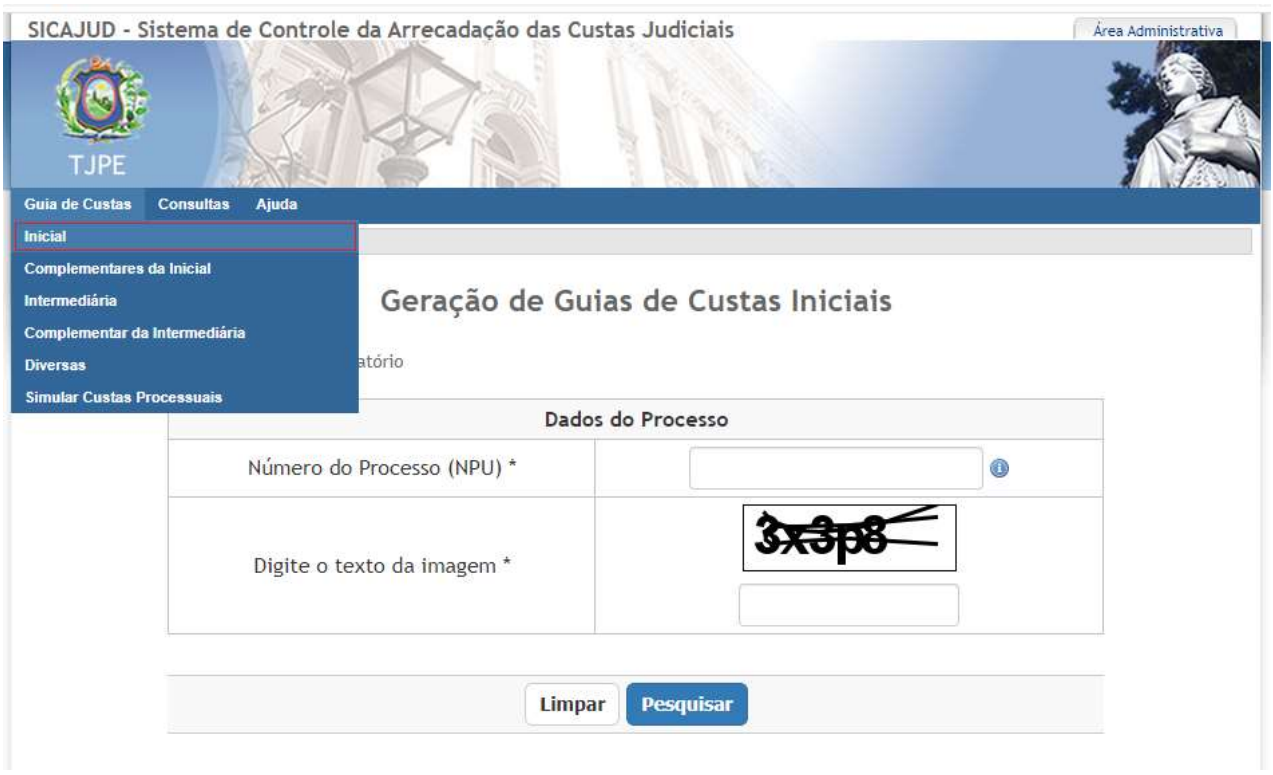

Figura 5 - Tela inicial das Custas Iniciais

O usuário deve entrar com o número do processo válido, digitar os caracteres da imagem e clicar no botão "Pesquisar".

O sistema irá procurar o processo (Pje e Judwin), retornará as informações básicas necessárias para o cálculo e direcionará o usuário para a tela de cálculo das custas iniciais (Figura 6). Nesta tela o usuário deve selecionar uma das partes retornadas (ou informar outro contribuinte digitando diretamente em "Nome" e "CPF/CNPJ") e confirmar a geração da guia clicando no botão "Gerar guia".

Obs.: Caso necessite apenas saber quanto será cobrado de Custas e taxas para um processo, utilize a opção de Simulação de Custas, não crie uma guia que não irá utilizar depois. O lixo eletrônico criado por essa prática pode interferir em futuras guias criadas para o processo.

SETIC | DISIS | UNJ

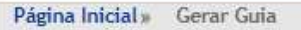

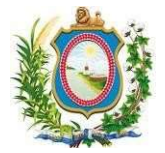

# Tramitação Eletrônica (PJe)

\* Indica um campo obrigatório

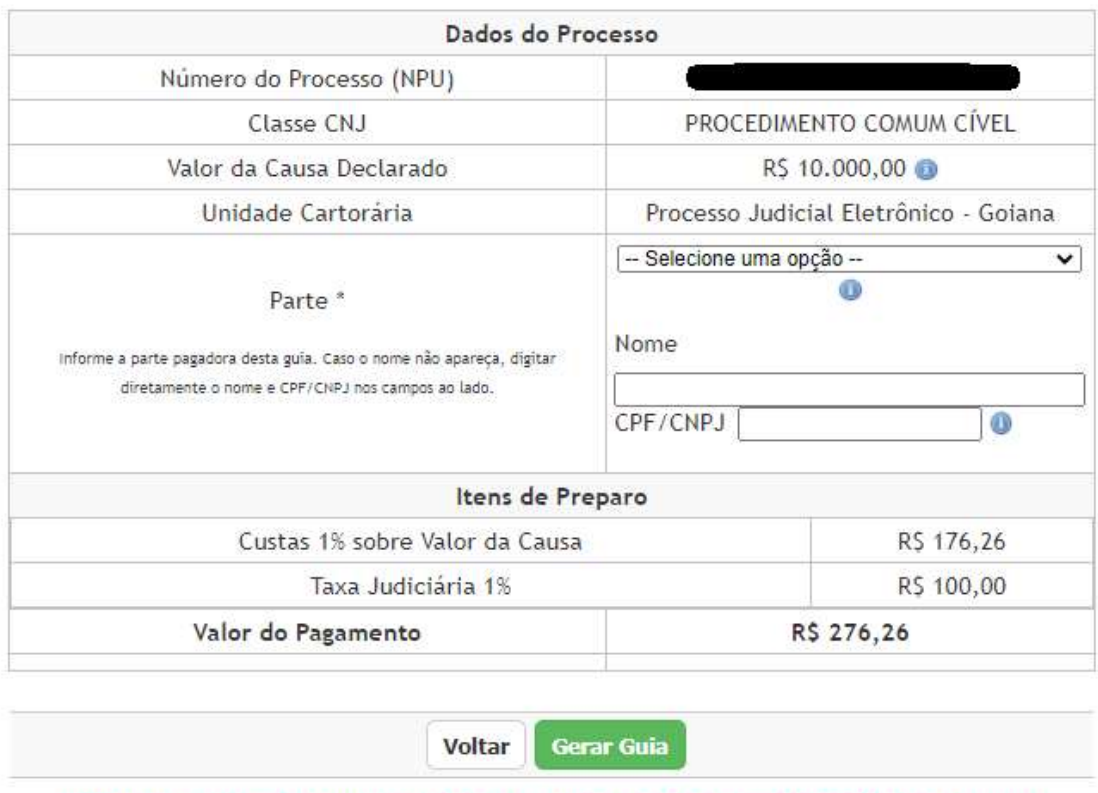

IMPORTANTE: O preenchimento correto de todas as informações é de inteira responsabilidade do usuário

Figura 6 - Tela de Cálculo das custas iniciais

Obs.: Nesse exemplo mostramos o cálculo das custas de 1% sobre o valor da causa R\$ 10.000,00 e está mostrando R\$ 176,26. Isso acontece pois o valor mínimo para custas é exatamente esse. O valor mínimo para a taxa judiciária é R\$ 36,68. Como o cálculo de 1% para a taxa ficou maior que o mínimo, foi mostrado o valor calculado R\$ 100,00 (valores válidos para 2022, todo ano é feita atualização).

Obs.: Está disponível a opção de "Valor em dobro" para as seguintes classes:

- Agravo de Instrumento (guia inicial)
- Recurso especial/extraordinário (guia intermediária)
- Recurso de apelação (guia intermediária)
- Recurso Juizados especiais (guia intermediária)

Ao clicar no botão "Gerar Guia", o sistema irá direcionar o usuário para a guia gerada (Figura 7).

Obs.: O valor da causa, caso o processo não seja do mês atual, será atualizado pela tabela Encoge. Clicando no ícone indicador ao lado deste valor, é possível ver o valor original.

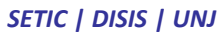

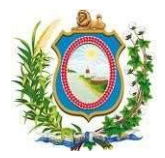

|                               | PODER JUDICIARIO<br>TRIBUNAL DE JUSTIÇA DO ESTADO DE PERNAMBUCO<br>DOCUMENTO DE ARRECADAÇÃO DE RECEITAS JUDICIÁRIAS<br>01 - BANCOS CREDENCIADOS<br><b>BANCO DO BRASIL</b> |                                                                                                    | 02 - CÓD, UNID.<br>CARTORÁRIA<br>2276 |                                          |
|-------------------------------|----------------------------------------------------------------------------------------------------|----------------------------------------------------------------------------------------------------|---------------------------------------|------------------------------------------|
|                               |                                                                                                    | $-DARJ$                                                                                                    |                                       | 05 - DATA DE EMISSÃO<br>30/03/2021 18:55 |
| 03 - NÚMERO DA GUIA<br>689735 | 04 - CONTRIBUINTE                                                                                                    |                                                                                                    | DATA DE VENCIMENTO<br>29/04/2021      |                                          |
|                               | 06 - NATUREZA DA AÇÃO<br>CUMPRIMENTO DE SENTENÇA                                                                                                    |                                                                                                    | 07 - Nº DO PROCESSO                   | 08 - BASE DE CÁLCULO<br>R\$ 8.887,86     |
| 09 - COD, DO ATO              | 10 - QUANT.                                                                                                    | 11 - OBSERVAÇÃO                                                                                                    |                                       | 12 - VALOR COBRADO                       |
| 55                            |                                                                                                    | Custas 1% sobre Valor da Causa                                                                                                    |                                       | RS 159,17                                |
| 15                            |                                                                                                    | Taxa Judiciária 1%                                                                                                    |                                       | RS 88,88                                 |
|                               |                                                                                                    | 13 - ASSINATURA DO DISTRIBUIDOR<br>Processo Judicial Eletrônico - Olinda                                                               |                                       | 14 - VALOR TOTAL<br>RS 248,05            |
|                               |                                                                                                    | 85600000002 1 48050487202 3 10429000068 6 97350000000 3<br><u> 1989 - Johann Stoff, markt fan de Amerikaanske kommunister (* 1958)</u> |                                       |                                          |

Figura 7 - Tela de Guia Gerada

Existem dois botões disponíveis para impressão, o que mostra a figura de uma impressora, para ficha de compensação (figura 8) e o botão com o logo do Banco do Brasil para imprimir o boleto desse banco (figura 9).

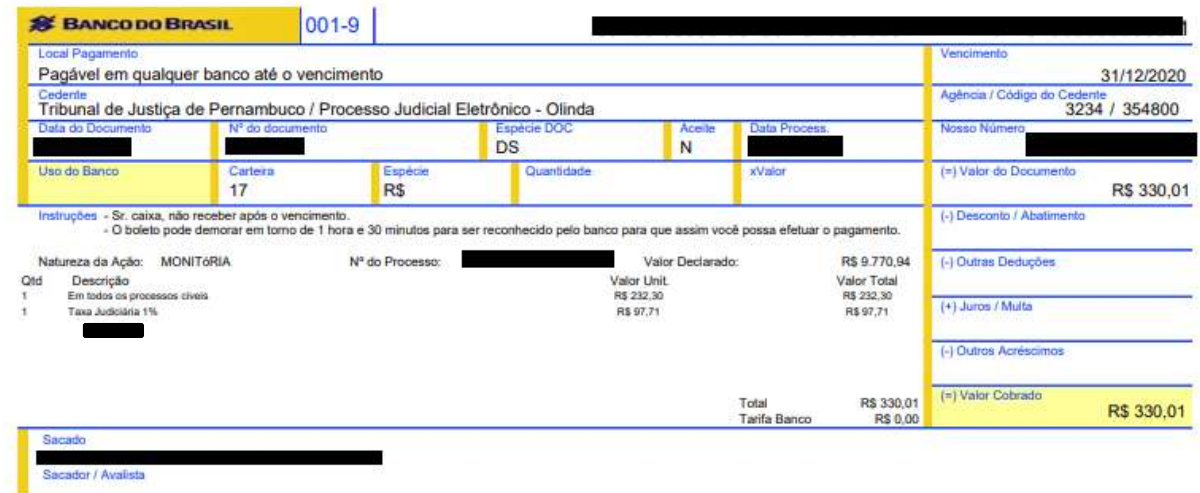

Figura 8- Ficha de compensação

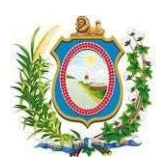

#### SETIC | DISIS | UNJ

|                     | PODER JUDICIARIO<br>TRIBUNAL DE JUSTICA DO ESTADO DE<br>PERNAMBUCO<br>DOCUMENTO DE ARRECADAÇÃO DE RECEITAS |                                                                                 | 01 - BANCOS<br><b>CREDENCIADOS</b> | 02 - CÓD. UNID.<br>CARTORÁRIA<br>2276 |
|---------------------|----------------------------------------------------------------------------------------------------|---------------------------------------------------------------------------------|------------------------------------|---------------------------------------|
|                     |                                                                                                    | <b>JUDICIÁRIAS - DARJ</b>                                                       | <b>BANCO DO BRASIL</b>             | 05 - DATA DE EMISSÃO                  |
| 03 - NÚMERO DA GUIA |                                                                                                    | 04 - CONTRIBUINTE                                                               |                                    | <b>DATA DE VENCIMENTO</b>             |
|                     | 06 - NATUREZA DA AÇÃO<br>MONITÓRIA                                                                         |                                                                                 | 07 - Nº DO PROCESSO                | 08 - VALOR DECLARADO<br>R\$9.770.94   |
| 09 - CÓD. DO ATO    | <b>10 - QUANT.</b>                                                                                         | 11 - OBSERVAÇÃO                                                                 |                                    | <b>12 - VALOR COBRADO</b>             |
| 9                   |                                                                                                    | Em todos os processos cíveis                                                    |                                    | R\$ 232.30                            |
| 15                  |                                                                                                    | Taxa Judiciária 1%                                                              |                                    | RS 97.71                              |
|                     |                                                                                                    | <b>13 - ASSINATURA DO DISTRIBUIDOR</b><br>Processo Judicial Eletrônico - Olinda |                                    | <b>14 - VALOR TOTAL</b><br>R\$ 330.01 |

Figura 9 - Boleto do Banco do Brasil

#### 3.1.2 Complementar das Custas Iniciais

As Custas Complementares da Inicial são aquelas cobradas quando houver a determinação de alteração do valor da causa, por decisão judicial no incidente de impugnação do valor que foi atribuído pelo autor ou for apurada diferença entre o valor devido e as custas prévias recolhidas, em razão de interpretação errônea da natureza do feito ou inclusão em faixa de valor diverso daquele dado à causa. Ou seja, o sistema só vai conseguir calcular a diferença se houver, em relação ao processo originalmente cadastrado:

- a. Alteração no valor da causa; ou
- b. Alteração da classe CNJ.

Atenção: só é possível emitir uma custa complementar da inicial se houver uma custa inicial paga.

Obs.: Se as custas iniciais foram pagas através de guia gerada em outro sistema, é necessário se dirigir à Vara/Diretoria, com os comprovantes legíveis, a fim de que eles emitam guia na Área Administrativa, pois o Sicajud não será capaz de visualizar esse pagamento.

Obs.: Essa tela só será apresentada se houver valor a complementar.

Obs.: As guias levarão em conta o CPF/CNPJ de quem pagou a Intermediária, separando os pagamentos.

Obs.: A guia só poderá ser gerada se tiver o mesmo fato gerador da inicial paga, caso contrário (guia inicial com fato gerador anterior ao dia 05/03/2021), os cálculos de custas deverão ser feitos pela Vara/Diretoria, pois o Sicajud apenas calcula com base na Lei 17.116/20.

Para acessar esta opção, o usuário deve escolher a opção de menu "Guia de Custas", submenu "Complementares da inicial", que abre um formulário (Figura 10) que permite a consulta de um determinado processo para a geração dos cálculos de suas custas complementares das custas iniciais e geração de uma guia de pagamento.

#### SETIC | DISIS | UNJ

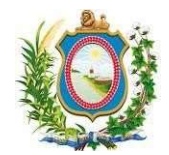

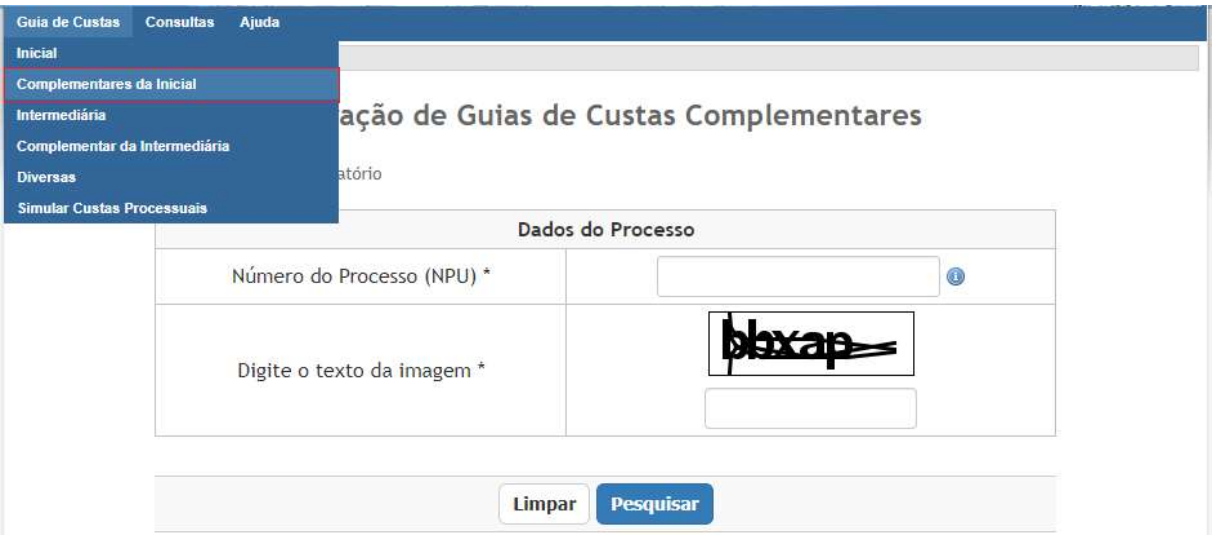

Figura 10 - Tela de Consulta de Processo (Custas Complementares da Inicial)

O usuário deve, então, entrar com o número do processo e clicar no botão "Pesquisar". O sistema irá procurar o processo (Pje e Judwin), retornará as informações necessárias para o cálculo e direcionará o usuário para a tela de cálculo das custas iniciais (Figura 11).

Nesta tela são exibidos os novos valores calculados, valor total pago anteriormente e o valor a complementar. O usuário deve, então, selecionar uma das partes retornadas (ou informar outro contribuinte) e confirmar a geração da guia clicando no botão "Gerar guia".

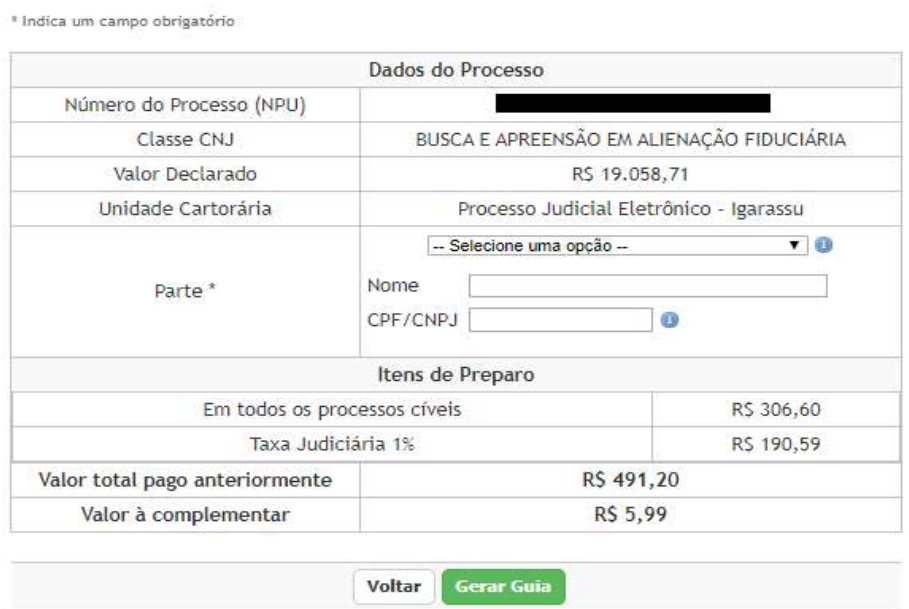

1º Grau - Tramitação Eletrônica (PJe)

#### Figura 11 - Tela de cálculo da custa complementar da inicial

Da mesma forma que na tela anterior, existem dois botões disponíveis para impressão, o que mostra a figura de uma impressora, para ficha de compensação e o botão com o logo do Banco do Brasil para imprimir o boleto desse banco.

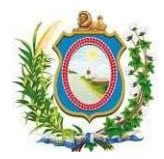

## 3.1.3 Custas Intermediárias

As custas intermediárias são todas aquelas geradas no curso do processo e que não são do tipo diversas, complementares, de reconvenção ou final. Casos comuns como "cumprimento de sentença" e "liquidação" devem ser emitidos através deste tipo de custa.

Obs.: No caso do Cumprimento de sentença, emitir guia intermediária (opção "Requerimento ou impugnação do cumprimento de sentença provisório ou definitivo") se já houver uma guia inicial paga, caso contrário deverá ser gerada uma guia inicial.

O usuário acessa essa opção clicando em "Guia de Custas", submenu "Intermediárias". Será aberto um formulário (Figura 12) que permite a consulta de um determinado processo para a geração dos cálculos de suas custas intermediárias e geração de uma guia de pagamento.

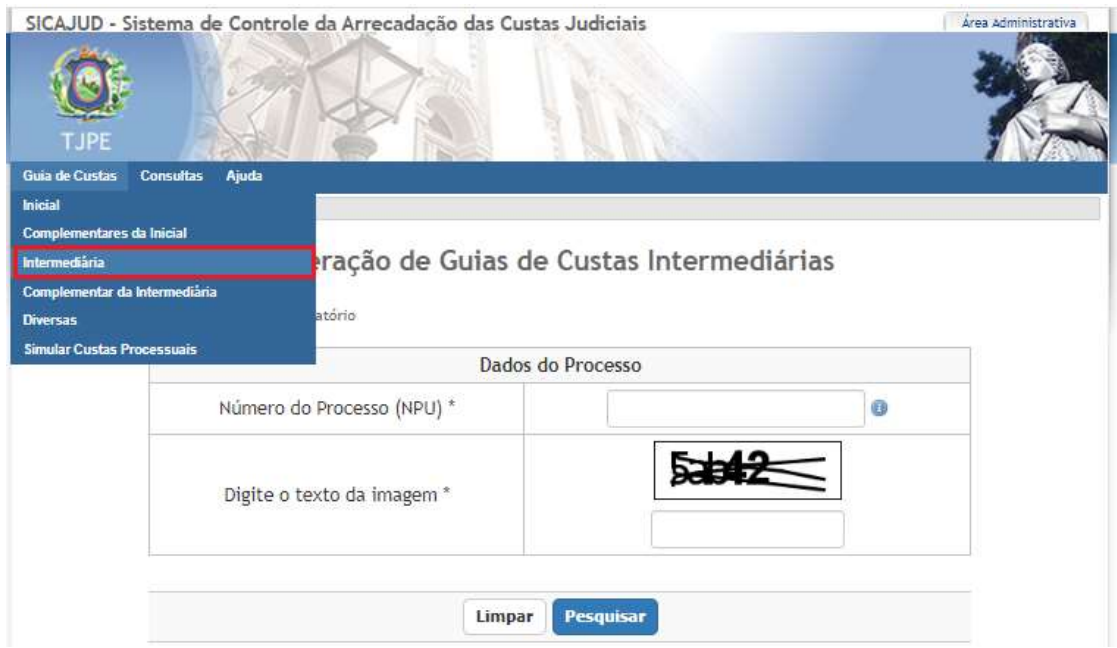

Figura 12 - Tela de cálculo da custa complementar da inicial

O usuário deve entrar com o número do processo e clicar no botão "Pesquisar". O sistema irá procurar o processo, retornará as informações necessárias para o cálculo e direcionará o usuário para a tela de cálculo das custas intermediárias (Figura 13).

Nesta tela o usuário deve escolher uma das partes (ou informar outro contribuinte).

Selecione um item entre as opções de "Incidência" (ver detalhe na figura 14). A partir da vigência da Lei 17.116/2020, o usuário deverá indicar onde o processo está inserido para que o Sicajud faça corretamente o cálculo de custas e taxas, esse cálculo não mais depende diretamente de sua classe processual.

As guias intermediárias deverão ser utilizadas para os casos abaixo:

- Recurso de Apelação ou Recurso Adesivo
- Recurso Especial ou Extraordinário
- Assitência Simples ou Litisconsorcial / Denunciação da Lide
- Embargos à Execução ou Embargos de Terceiro

#### SETIC | DISIS | UNJ

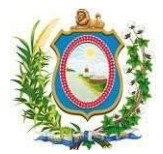

- Reconvenção ou Pedido Contraposto Deduzido nas Ações Possessórias
- Requerimento ou Impugnação do Cuprimento de Sentença Provisório ou Definitivo anterior a 05/03/2021
- Procedimento Criminal
- Requerimento ou Impugnação do Cumprimento de Sentença Provisório ou Definitivo
- Reclamação nos Juizados Especiais (art. 66 da Res. 409/18)
- Recurso dos Juizados Especiais

Obs.: Recurso Inominado se enquadra em Recurso dos Juizados Especiais. Como há gratuidade na entrada de processos no 1º grau dos Juizados Especiais, no Recurso ele será cobrado juntamente, por isso terá 4 itens de preparo.

Obs.: Está disponível a opção de "Valor em dobro" para as seguintes classes:

- Agravo de Instrumento (guia inicial)
- Recurso especial/extraordinário (guia intermediária)
- Recurso de apelação (guia intermediária)
- Recurso Juizados especiais (guia intermediária)

Obs.: O valor da causa, caso o processo não seja do mês atual, será atualizado pela tabela Encoge. Clicando no ícone indicador ao lado deste valor, é possível ver o valor original.

Após preenchimento de todas as informações, o usuário deve confirmar a geração da guia clicando no botão "Gerar guia". Ao clicar neste botão, o sistema irá direcionar o usuário para a guia gerada.

Verifique que o vencimento será automaticamente 8 dias após a emissão.

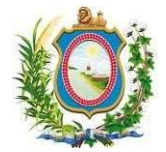

## Tramitação Eletrônica (PJe)

Guia Intermediária

\* Indica um campo obrigatório

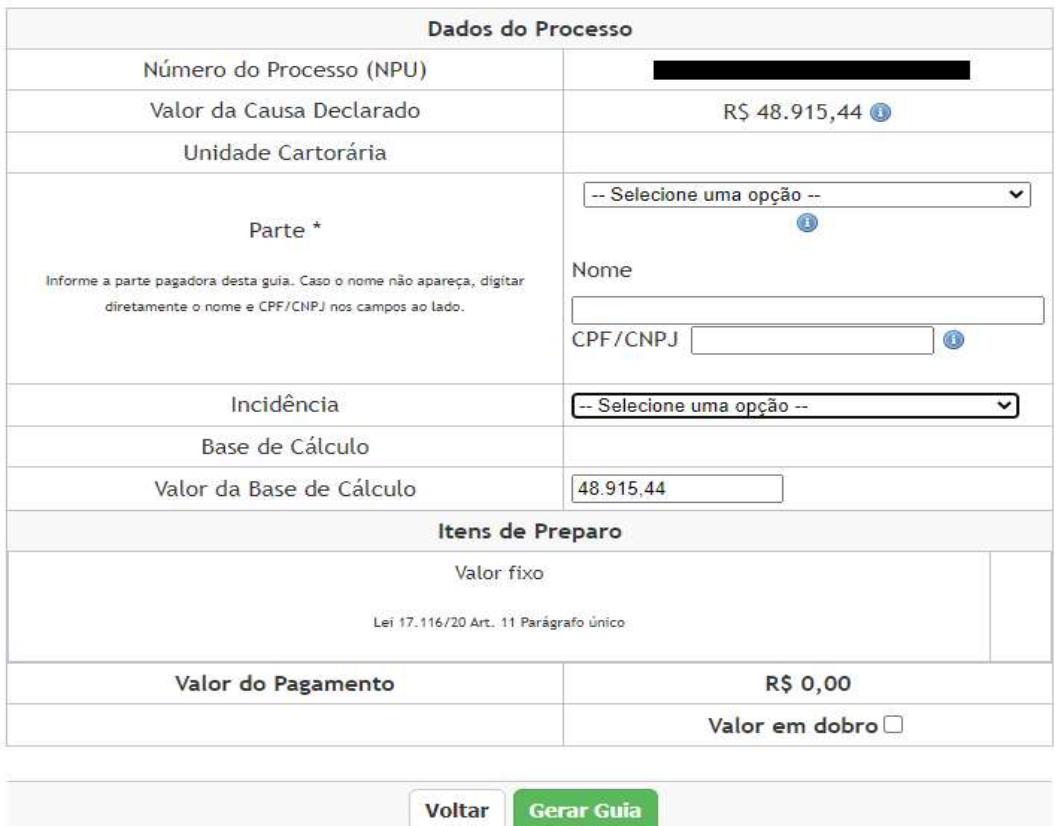

IMPORTANTE: O preenchimento correto de todas as informações é de inteira responsabilidade do usuário

#### Figura 13 - Tela de cálculo da custa intermediária

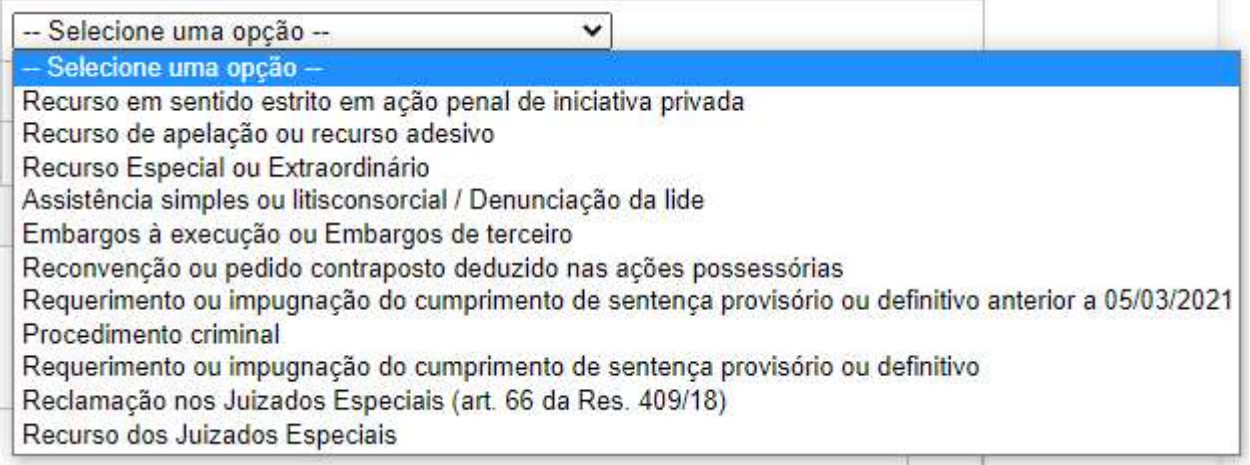

Figura 14 - Detalhe do campo Incidência

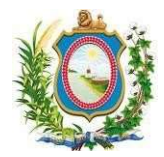

## 3.1.4 Complementar das Custas Intermediárias

Quando é verificado que o valor pago na custa intermediária é insuficiente, faz-se necessário complementar o valor pago através de uma guia de pagamento de custa complementar da intermediária. Para acessar esta opção, o usuário deve escolher a opção de menu "Guia de Custas", submenu "Complementar da Intermediária", que abre um formulário (Figura 15) que permite a consulta de um determinado processo para a geração dos cálculos de suas custas complementares das custas intermediárias e geração de uma guia de pagamento.

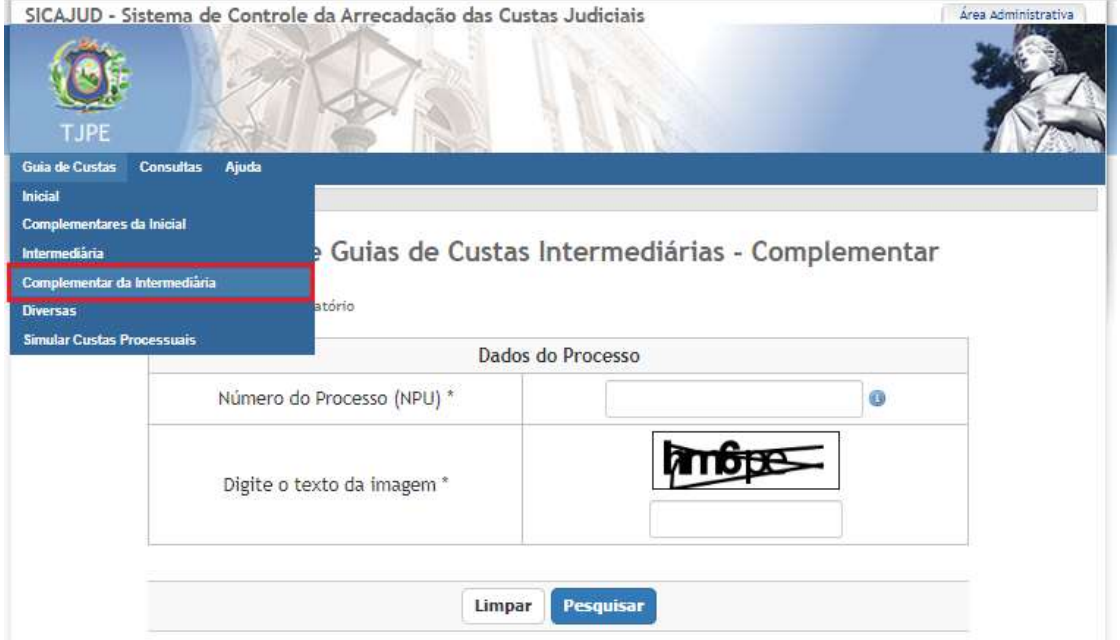

Figura 15 - Tela de Consulta de Processo (Custas Complementares da Intermediária)

O usuário deve entrar com o número do processo e clicar no botão "Pesquisar". O sistema irá procurar o processo, retornará as informações necessárias para o cálculo e direcionará o usuário para a tela de cálculo da custa complementar da intermediária (Figura 16).

Nesta tela o usuário deve escolher uma das partes (ou informar outro contribuinte). A tela mostrará ao usuário a mesma opção de Incidência (será a única opção) e valor declarado que foram informados no cadastro do processo. Porém, é possível alterar esse valor declarado.

Após preenchimento de todas as informações, o usuário deve confirmar a geração da guia clicando no botão "Gerar guia". Ao clicar neste botão, o sistema irá direcionar o usuário para a guia gerada. A tela é semelhante às já apresentadas.

Mas, atenção: só é possível emitir uma custa complementar da intermediária se houver uma custa intermediária anterior paga.

Obs.: As guias levarão em conta o CPF/CNPJ de quem pagou a Intermediária, separando os pagamentos.

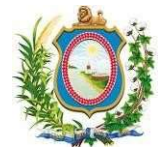

## Tramitação Física (Judwin 1º Grau)

Guia Intermediária

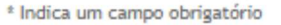

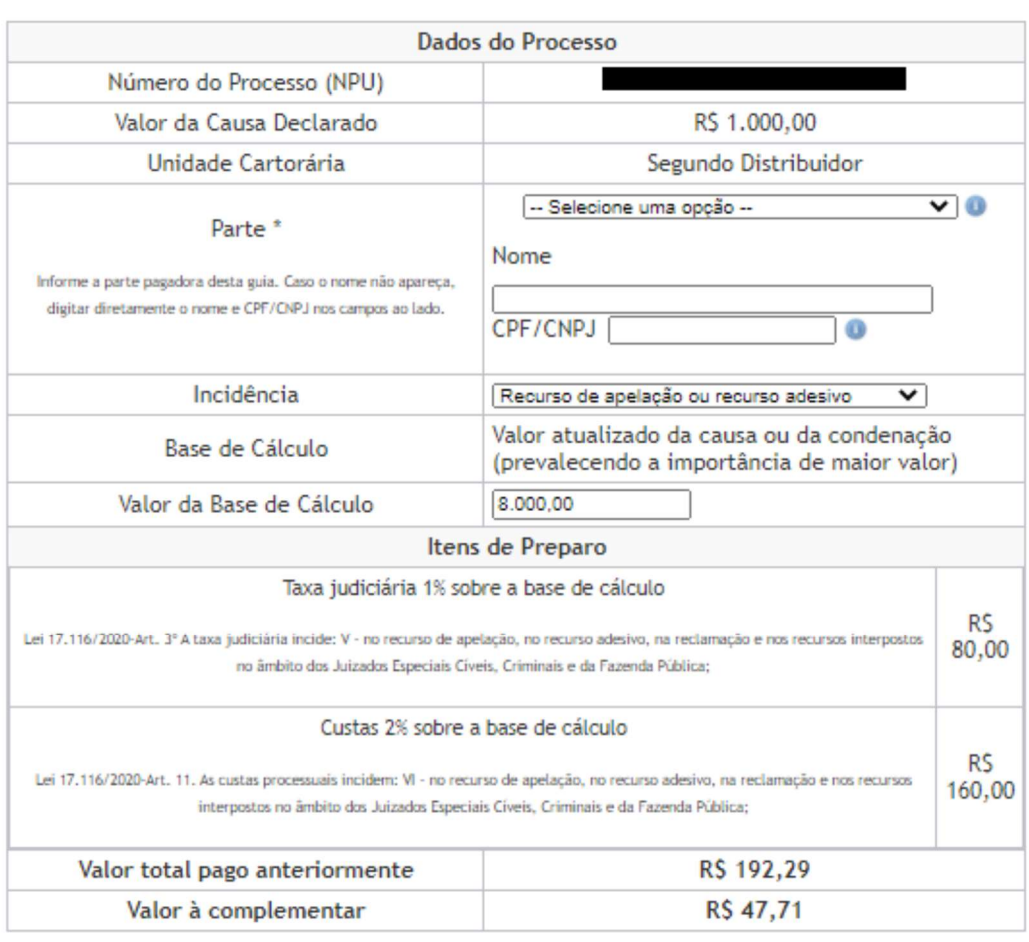

Gerar Guia **Voltar** 

Figura 16 - Tela de cálculo da custa complementar da intermediária

#### 3.1.5 Custas Diversas

As custas diversas são aquelas provenientes de serviços específicos cobrados pela entidade judicial. Exemplos: Despesas postais, Cópias Xerográficas, etc.

O CONSELHO DA MAGISTRATURA PERNAMBUCO, através do PROVIMENTO nº 002/2022-CM, DE 10 DE MARÇO DE 2022, determinou os valores para 2022 dos seguintes itens:

| IANAJ DIVLIJAJ                                       |                                       |
|------------------------------------------------------|---------------------------------------|
| ATO                                                  | <b>VALOR</b>                          |
| Expedição de certidão                                | R\$ 20,00 (vinte reais) por certidão  |
| Expedição de carta de arrematação, de adjudicação ou | 0,5% (meio por cento) do valor do bem |
| de remição                                           | ou direito, observado o mínimo de R\$ |

ANEXO I

#### TAXAS DIVERSAS

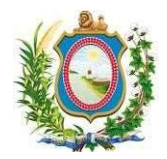

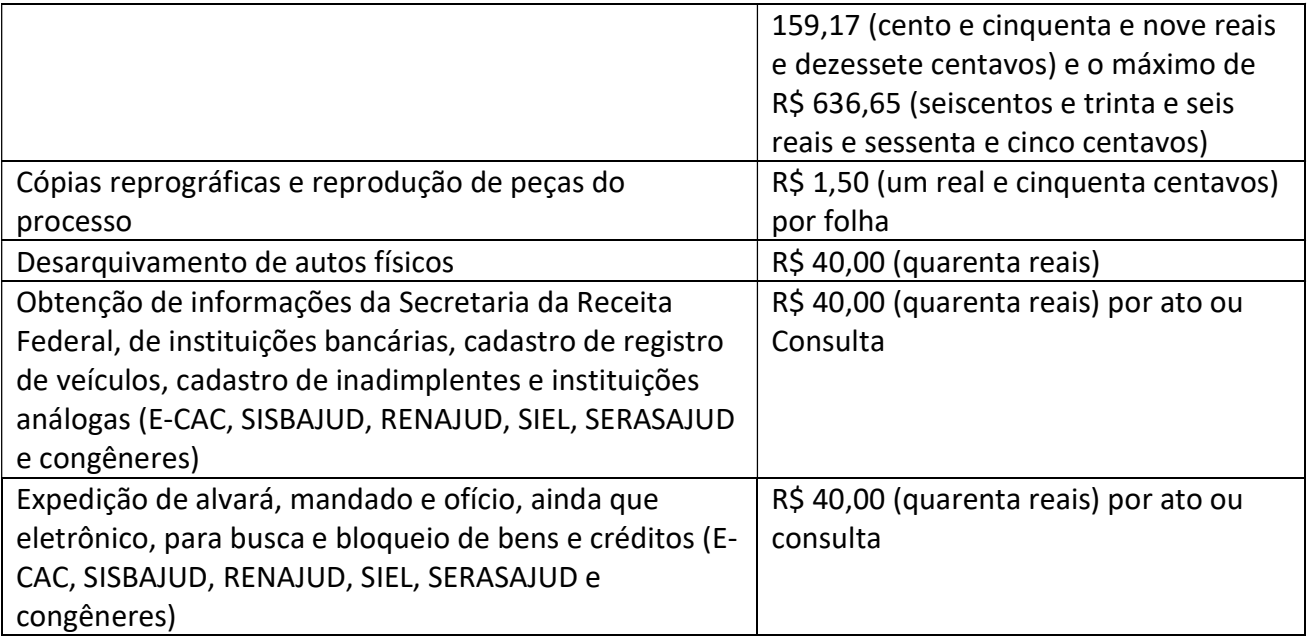

Obs.: Conforme Art. 8º, as taxas diversas só entrarão em vigor em 2023.

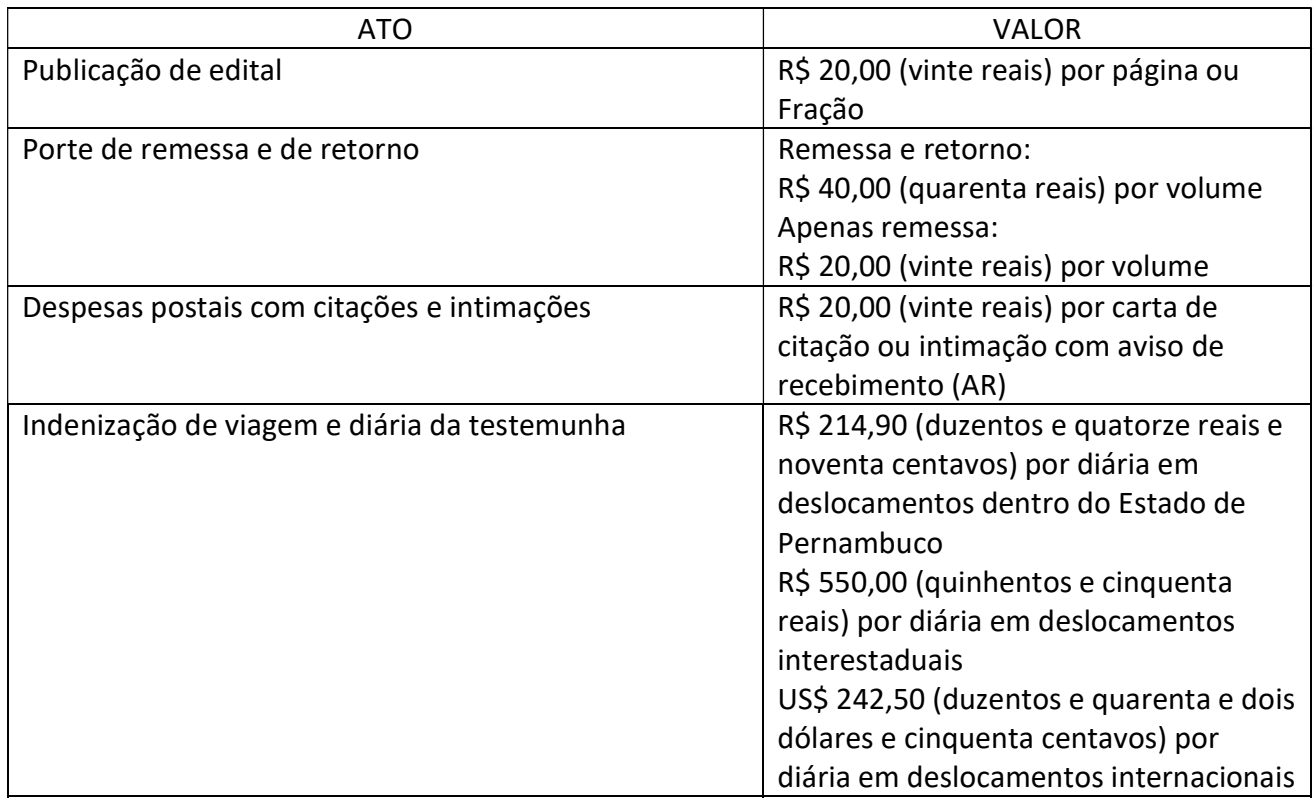

#### ANEXO II DESPESAS PROCESSUAIS

Para acessar esta opção, o usuário deve escolher a opção de menu "Guia de Custas", submenu "Diversas", que abre um formulário (Figura 17) que permite a geração de uma guia de pagamento de custas diversas.

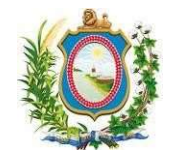

I.

## Manual do Sistema SICAJUD SETIC | DISIS | UNJ

O usuário deve entrar com o número do processo e informar o CPF ou CNPJ e o nome do contribuidor (obrigatórios). Quando for digitado o número do processo, o valor declarado será preenchido automaticamente. Após informar estes dados iniciais, o usuário deve selecionar os itens de preparo e ir clicando no botão "Adicionar" até concluir a inclusão de todos os itens desejados. É obrigatório digitar a quantidade.

Após preencher as opções basta clicar no botão "Emitir". Ao clicar neste botão, o sistema irá direcionar o usuário para a guia gerada.

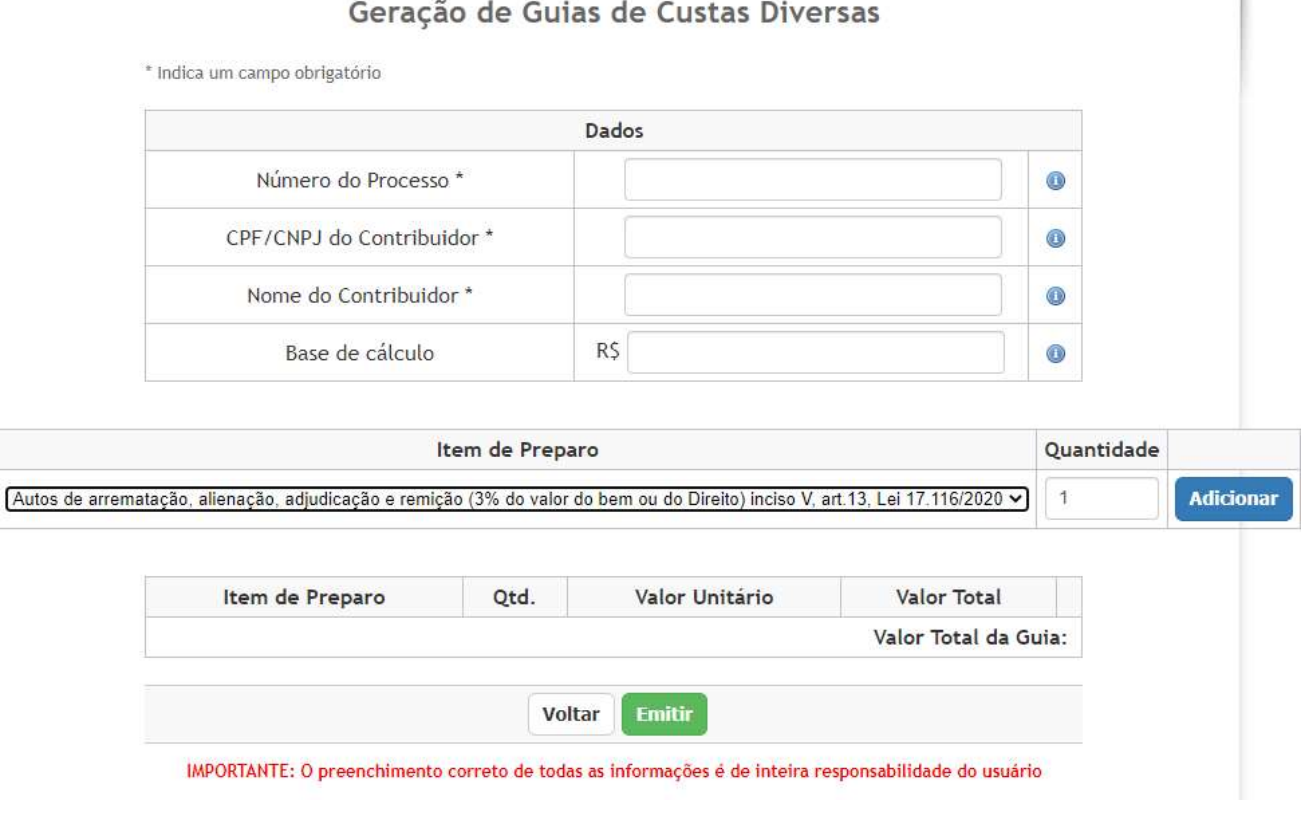

Figura 17 - Tela de Cálculo (Custas Diversas)

## 3.1.6 Simular custas processuais

É possível simular a geração das custas judiciais antes de dar entrada em um processo. Para acessar esta opção, o usuário deve escolher a opção de menu "Guia de Custas", submenu "Simular custas processuais", que abre um formulário (Figura 18) que permite a simulação da geração dos valores de custas para uma determinada classe CNJ e valor.

ATENÇÃO: A simulação feita nesta tela serve como uma prévia do que as custas podem vir a custar. No entanto, não se pode utilizar esta tela de simulação de custas como uma prova para refutar os valores de uma determinada guia por que existem situações extra-sistema que podem inferir alterações nos valores aqui simulados.

#### SETIC | DISIS | UNJ

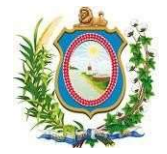

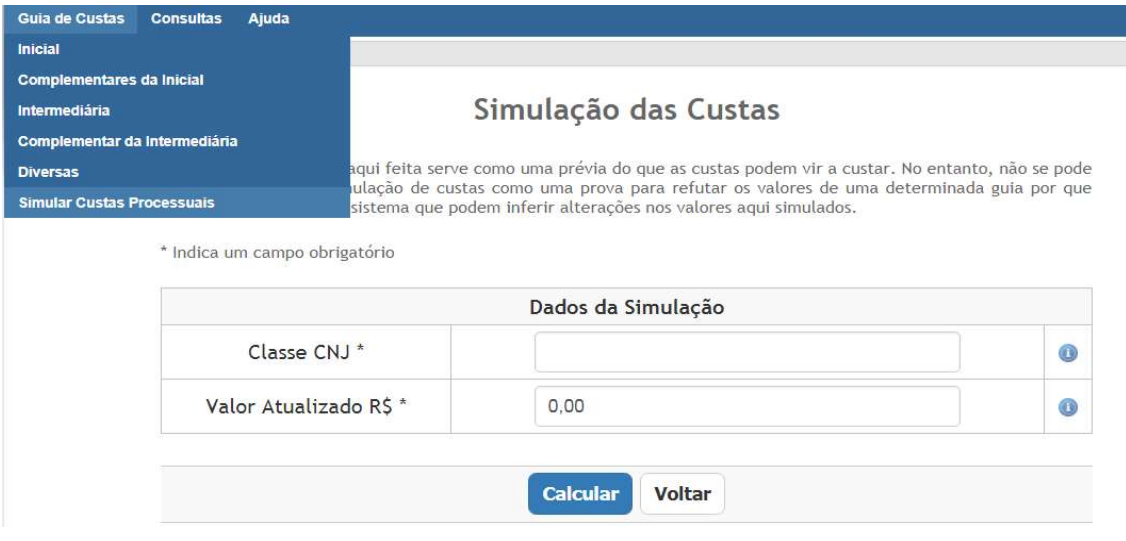

Figura 18 - Tela de Simulação de Custas Processuais

O usuário deve entrar com a descrição da classe CNJ. Basta digitar no mínimo 3 letras e o sistema já irá procurar todas as classes existentes que possuem aquele texto digitado (Figura 19). Depois da classe escolhida, o usuário deve digitar o Valor atualizado em reais pressionar o botão "Calcular" (ou a tecla "Enter"). A figura 20 mostra como é apresentada a simulação (valores de 2020).

|                                                          | Dados da Simulação                                                                                                    |  |
|----------------------------------------------------------|----------------------------------------------------------------------------------------------------|--|
| Classe CNJ <sup>*</sup>                                  | carta                                                                                                    |  |
| Valor Atualizado R\$ *<br>Sistemas Web   Tribunal de Jus | Classe CNJ<br>Id<br>CARTA PRECATÓRIA CRIMINAL<br>355<br>CARTA PRECATÓRIA CÍVEL<br>261<br>CARTA PRECATÓRIA INFRACIONAL<br>1478<br>CARTA PRECATÓRIA INFÂNCIA E JUVENTUDE<br>1455<br>CARTA ROGATÓRIA CRIMINAL<br>375<br>264<br>CARTA ROGATÓRIA CÍVEL<br>335<br>CARTA DE ORDEM CRIMINAL<br>CARTA DE ORDEM CÍVEL<br>258<br>1474<br>CARTA DE ORDEM INFRACIONAL<br>CARTA DE ORDEM INFÂNCIA E JUVENTUDE<br>1451 |  |

Figura 19 - Exemplo de auto complemento do campo Classe CNJ

Obs.: Não digite o código da classe, o campo pede sempre a descrição.

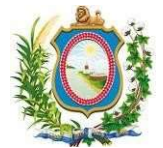

## Simulação de Taxa e Custas Iniciais

ATENÇÃO: A simulação aqui feita serve como uma prévia do que as custas podem vir a custar. No entanto, não se pode utilizar esta tela de simulação de custas como uma prova para refutar os valores de uma determinada guia por que existem situações extra-sistema que podem inferir alterações nos valores aqui simulados.

\* Indica um campo obrigatório

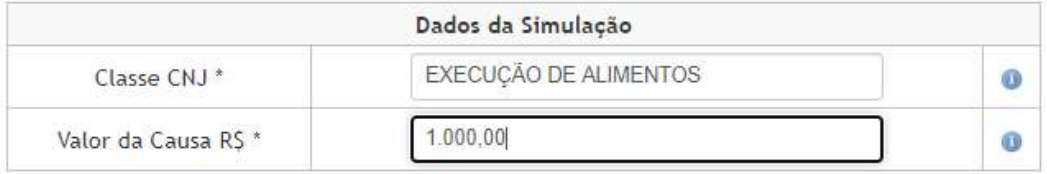

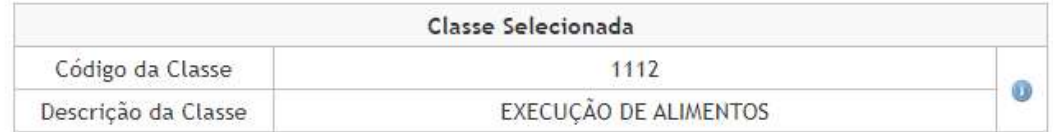

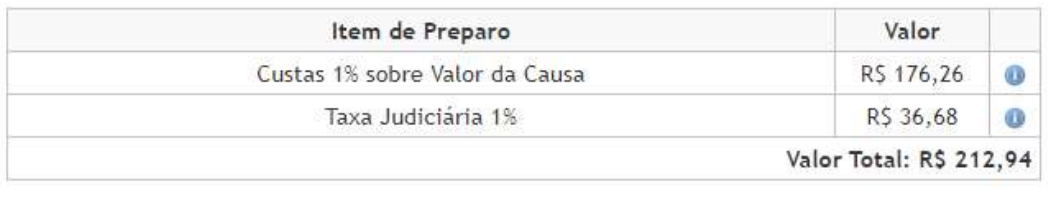

Calcular Voltar

Figura 20 - Simulação calculada

Obs.: Observar que existem valores mínimos para custas e taxas, ou seja, nem sempre o valor cobrado será 1% do valor da causa.

#### 3.1.7 Consultar Guias Pagas por Processo

A opção de menu "Consultas", submenu "Guias Pagas por Processo", abre um formulário (Figura 21) que permite a consulta de um determinado processo para verificação de quais as guias que foram pagas para o processo pesquisado.

O usuário deve entrar com o número de um processo válido e clicar no botão "Pesquisar". O sistema irá exibir todas as guias pagas\* para o processo informado (Figura 21).

As guias ficam separadas de acordo com a parte que efetuou o pagamento.

Obs.: Por guias pagas entende-se todas as guias que foram pagas e não foram estornadas (reembolsadas) pelo TJPE.

Obs.: Não são mostradas, nessa tela, guias emitidas e não pagas.

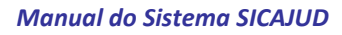

#### SETIC | DISIS | UNJ

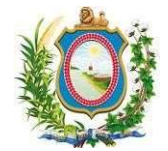

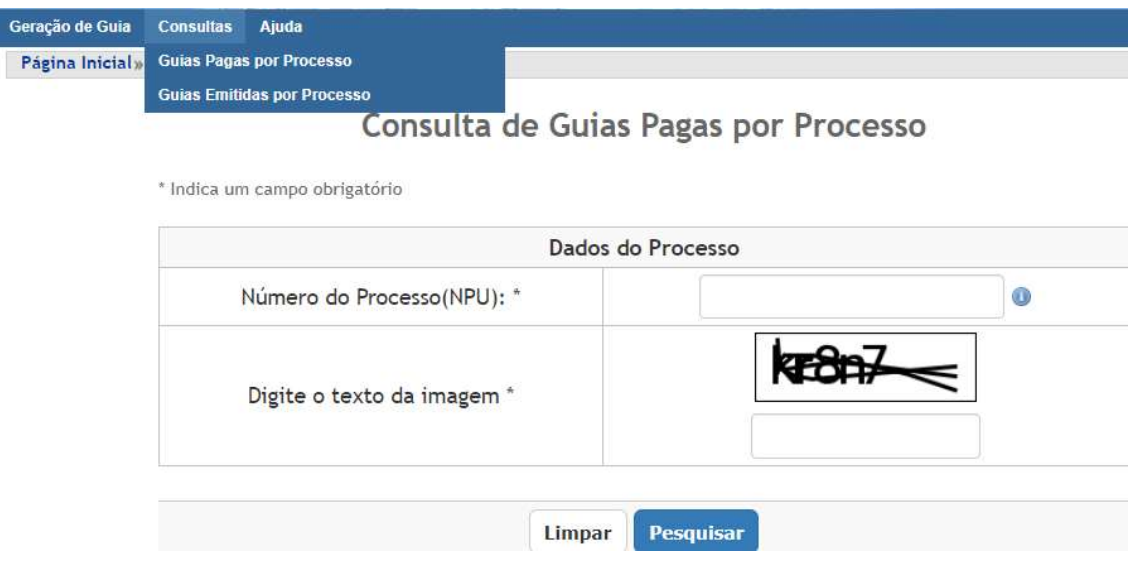

Figura 21 - Tela de Consulta de Guias Pagas por Processo

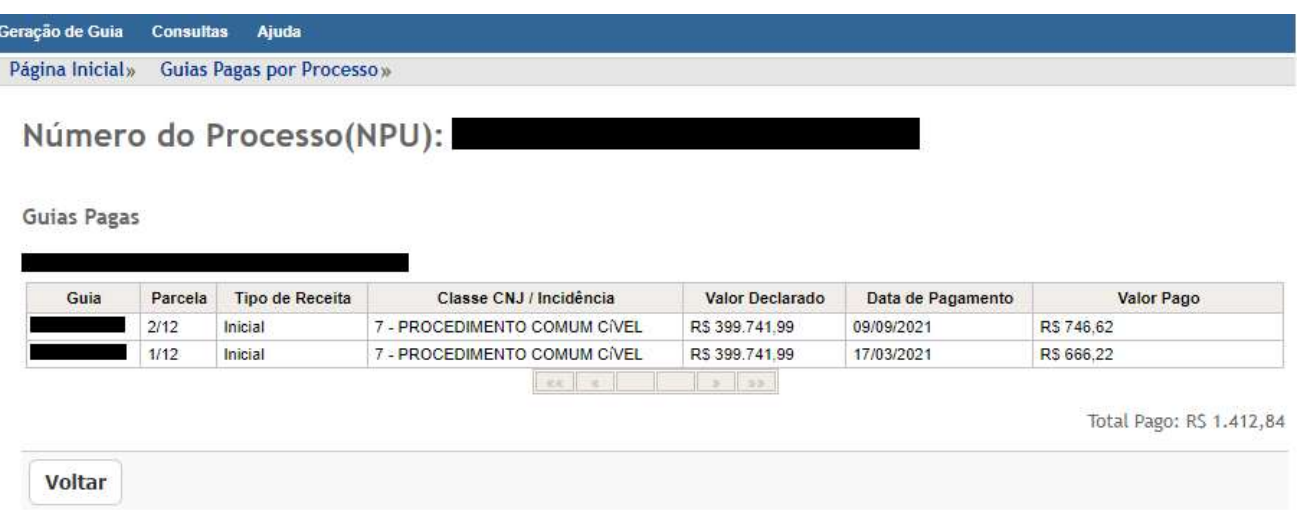

Figura 22 - Tela de exibição de Guias Pagas por Processo

#### 3.1.8 Consulta de Guias Emitidas por Processo

Além de guias pagas, essa tela (figura 23) mostra guias em aberto.

No caso de guias parceladas, é aqui que o advogado vai gerar as guias – a partir da 2ª parcela.

Após a Lei 17.116/20, em vigor a partir de 05/03/2021, o servidor do TJPE só vai conseguir imprimir a 1ª parcela, ficando as outras sob a responsabilidade do advogado gerar, mês a mês, pois será calculado IPCA+1% sobre o saldo devedor.

Observação: A geração das guias é prerrogativa do servidor do TJPE, o advogado apenas emite as guias no mês de seu vencimento.

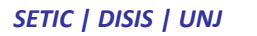

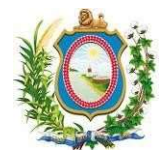

Geração de Guia Consultas Ajuda Página Inicial» Guias Emitidas por Processo»

| Guia |     | Parcela Tipo de Receita | Classe CNJ / Incidência                           |               | Valor Declarado Dt. Vencimento | Dt. Pagamento | Valor Pago                                           |
|------|-----|-------------------------|---------------------------------------------------|---------------|--------------------------------|---------------|------------------------------------------------------|
|      | 1/1 | <b>Inicial</b>          | 81 - BUSCA E APREENSãO EM<br>ALIENAçãO FIDUCIÁRIA | R\$ 18,984.21 | 31/12/2020                     | 17/01/2020    | naansoon<br>R\$ 500.89                               |
|      | 1/1 | Intermediaria           | Recurso de apelação ou recurso<br>adesivo         | R\$ 18.984.21 | 10/06/2021                     | 12/05/2021    | R\$ 569.52                                           |
|      |     |                         | text like                                         | $30 - 33$     |                                |               | Total Pago: R\$ 1.070,41<br>Total Pago: R\$ 1.070,41 |

Figura 23 - Tela de Consulta de Guias Emitidas por Processo

No mês do vencimento, a parcela estará disponível para impressão (figura 24).

Obs.: Se o vencimento for anterior ao dia 5, a parcela estará disponível a partir do dia 25 do mês anterior, até o vencimento ou até que o banco envie o registro de pagamento.

Ao clicar no botão Emitir Guia, é mostrada a tela da figura 24. Caso o advogado precise reimprimir essa guia, antes do vencimento é possível fazê-lo até o dia do vencimento, a única alteração é que o botão agora exibirá o texto Emitir 2º via (figura 26).

| Página Inicial»  |         | Guias Emitidas por Processo» |                            |                 |                |               |                          |
|------------------|---------|------------------------------|----------------------------|-----------------|----------------|---------------|--------------------------|
|                  |         | Número do Processo(NPU):     |                            |                 |                |               |                          |
|                  |         |                              |                            |                 |                |               |                          |
| Guia             | Parcela | Tipo de Receita              | Classe CNJ / Incidência    | Valor Declarado | Dt. Vencimento | Dt. Pagamento | Valor Pago               |
|                  | 1/6     | Inicial                      | 12541 - DIVORCIO LITIGIOSO | R\$ 300,000.00  | 31/08/2021     | 17/08/2021    | R\$ 1,000.00             |
|                  | 2/6     | Inicial                      | 12541 - DIVORCIO LITIGIOSO | R\$ 300,000,00  | 30/09/2021     |               | <b>Emitir Guia</b>       |
| ـ                | 3/6     | Inicial                      | 12541 - DIVÓRCIO LITIGIOSO | R\$ 300,000.00  | 31/10/2021     |               |                          |
| <u>e de la p</u> | 4/8     | Inicial                      | 12541 - DIVÓRCIO LITIGIOSO | R\$ 300.000,00  | 30/11/2021     |               |                          |
|                  | 5/6     | Inicial                      | 12541 - DIVÓRCIO LITIGIOSO | R\$ 300,000.00  | 31/12/2021     |               |                          |
|                  | 8/8     | Inicial                      | 12541 - DIVÓRCIO LITIGIOSO | R\$ 300,000.00  | 31/01/2022     |               |                          |
|                  |         |                              | $28K$ $\frac{1}{2}$        | $B = 1.001$     |                |               |                          |
|                  |         |                              |                            |                 |                |               | Total Pago: R\$ 1.000,00 |
|                  |         |                              |                            |                 |                |               |                          |
|                  |         |                              |                            |                 |                |               | Total Pago: R\$ 1.000,00 |

Figura 24 - Tela de Consulta de Guias Emitidas com Parcelamento

## Manual do Sistema SICAJUD SETIC | DISIS | UNJ

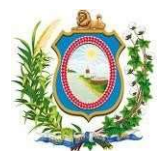

|                          | Dados do Processo                        |  |  |  |  |
|--------------------------|------------------------------------------|--|--|--|--|
| Número do Processo (NPU) |                                          |  |  |  |  |
| Valor da Causa Declarado | R\$ 1.045,00                             |  |  |  |  |
| Unidade Cartorária       | Processo Judicial Eletrônico - Petrolina |  |  |  |  |
| Parte*                   | Nome<br>CPF/CNPJ                         |  |  |  |  |
| Data vencimento *        | 02/06/2021                               |  |  |  |  |
|                          | Itens de Preparo                         |  |  |  |  |
| 1% do valor da causa     | R\$ 16,56                                |  |  |  |  |
| 1% sobre Valor da Causa  | R\$ 79,59                                |  |  |  |  |
| Juros                    | R\$ 1,26                                 |  |  |  |  |
| Valor do Pagamento       | R\$ 97,41                                |  |  |  |  |

Figura 25 – Gerando a Parcela

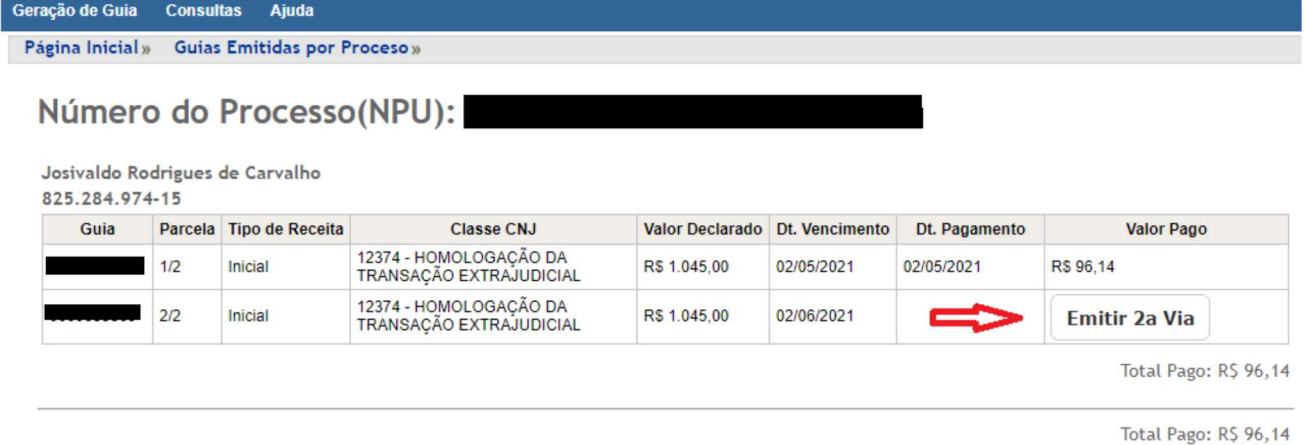

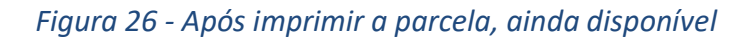

## 2 Referências

Esta seção é destinada à descrição das referências utilizadas pelo documento, como por exemplo: URLs, livros, outros sistemas.

Layout Padrão FEBRABAN 240 posições V9.0. Localização:

http://www.febraban.org.br/Acervo1.asp?id\_texto=2569&id\_pagina=173&palavra=

Lei 17.116/20:

https://www.legisweb.com.br/legislacao/?id=405468

NOTA DE ESCLARECIMENTO - Guia para recolhimento da taxa judiciária e custas processuais sobre Agravo de Instrumento:

https://www.tjpe.jus.br/-/nota-de-esclarecimento-guia-para-recolhimento-da-taxa-judiciaria-e-custasprocessuais-sobre-agravo-de-instrumento

CNJ - CONSULTA PÚBLICA DE CLASSE

https://www.cnj.jus.br/sgt/consulta\_publica\_classes.php